## **Effacer le cache du navigateur**

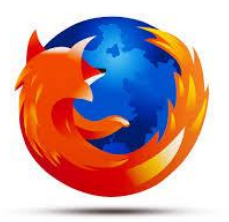

## **Navigateur « Firefox »**

- Cliquez sur les 3 lignes puis sur « Options »

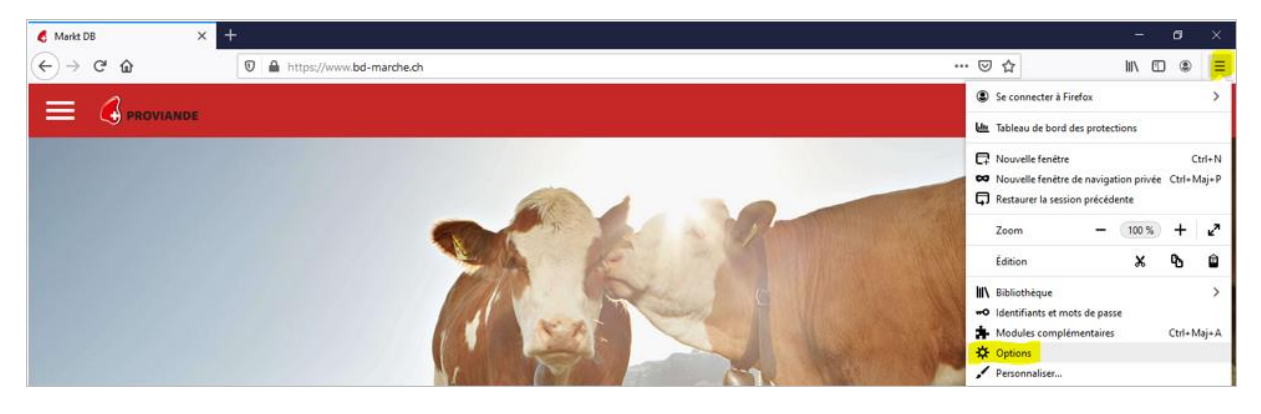

 Cliquez sur « Vie privée et sécurité ». Allez un peu plus bas et cliquez sur « Effacer les données » (sous Cookies et données de sites)

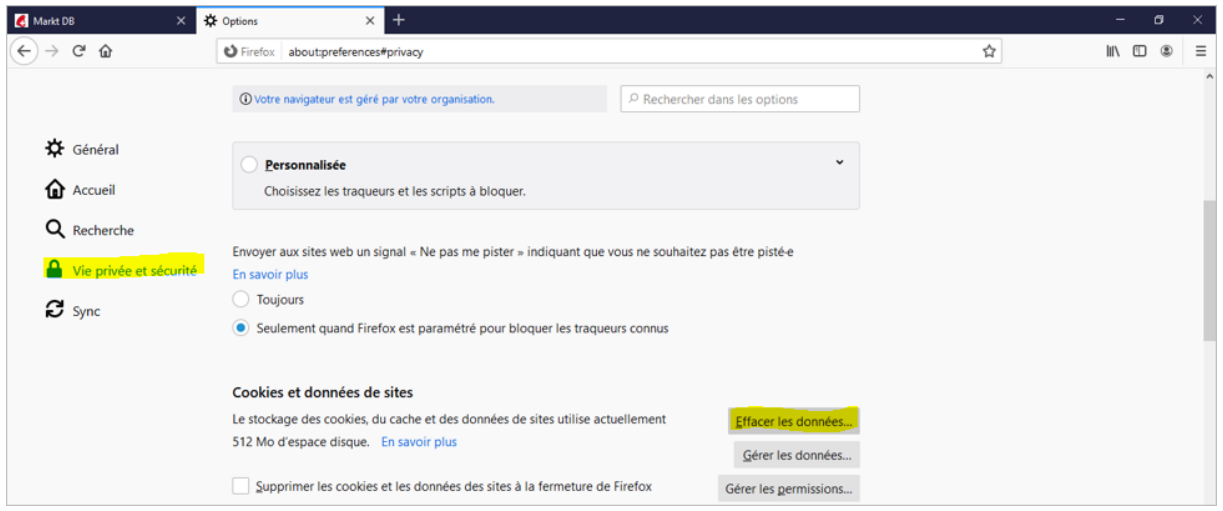

 **Activez seulement** le champ « Contenu web en cache » (désactivez l'autre champ) et cliquez sur « Effacer »

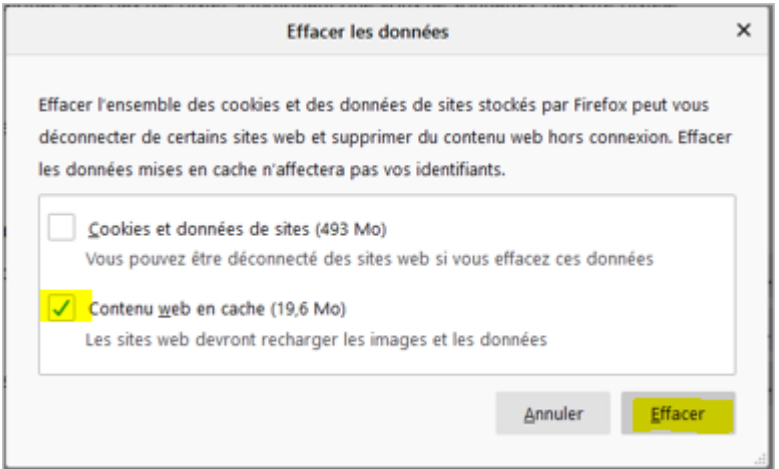